# GroSum

## Quick Guide

## **Unlock Review Process**

#### 1. User logs into PMS & goes to dashboard

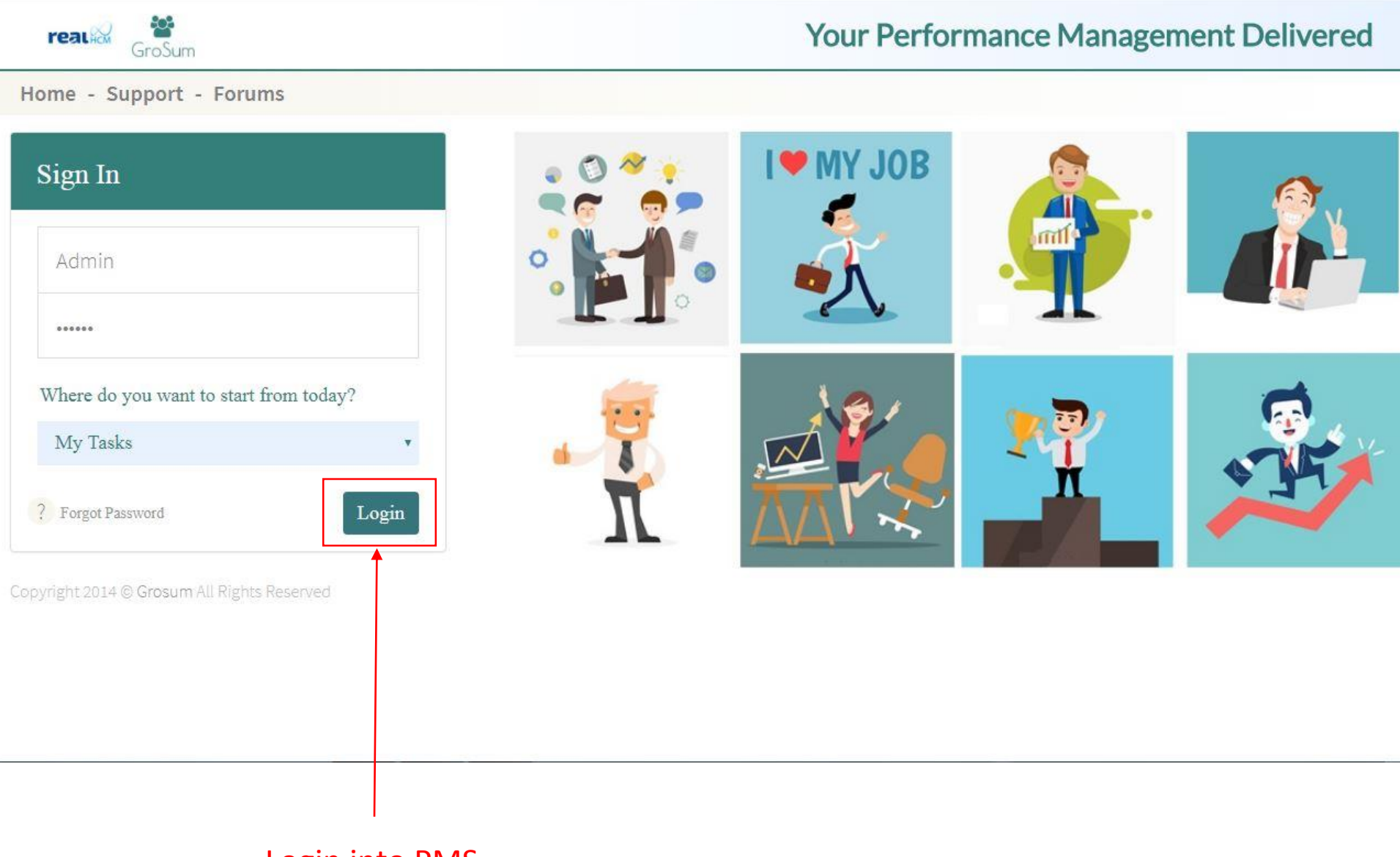

#### Login into PMS

2. In the dashboard screen, User can select unlock from the drop down menu. Clicks on unlock.

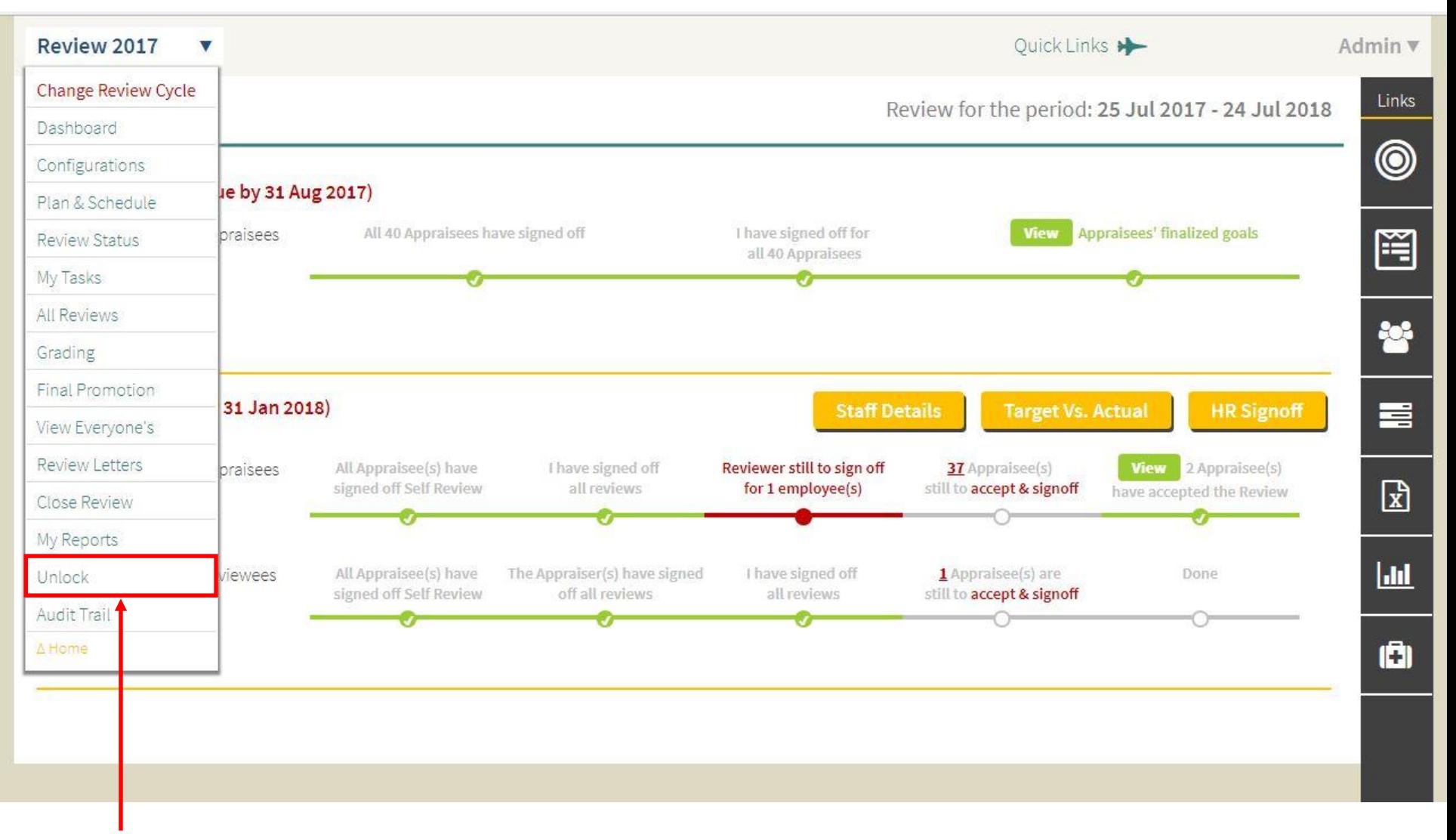

Click on Unlock

3. In the Unlock Employee(s) screen , Select review process you want to unlock employee(s) from the drop down menu.

#### Souvik Majumdar ▼ Annual Review 2017 V Quick Links Unlock**Employee(s) Goal Settings** Type & Search Reviewee ▼ Type & Search Reviewer **Goal Settings** Reviewer(s) Self **Self Review** Reviewerk review ieb Yousef AL Zanki (ID: 1049)  $\mathcal{S}$ Dinshaw Cawas Bhandari Unit Head-Contracting Acceptance

Links

 $\circledcirc$ 

罔

喜

ᇈ

 $|$  dd

ō

 $\overline{\mathbf{v}}$ 

#### Select Review Process

4. In the process, check against employee names you want to unlock. After selecting all the employee(s) you want to unlock for, clicks on unlock.

#### Select Employee to Unlock

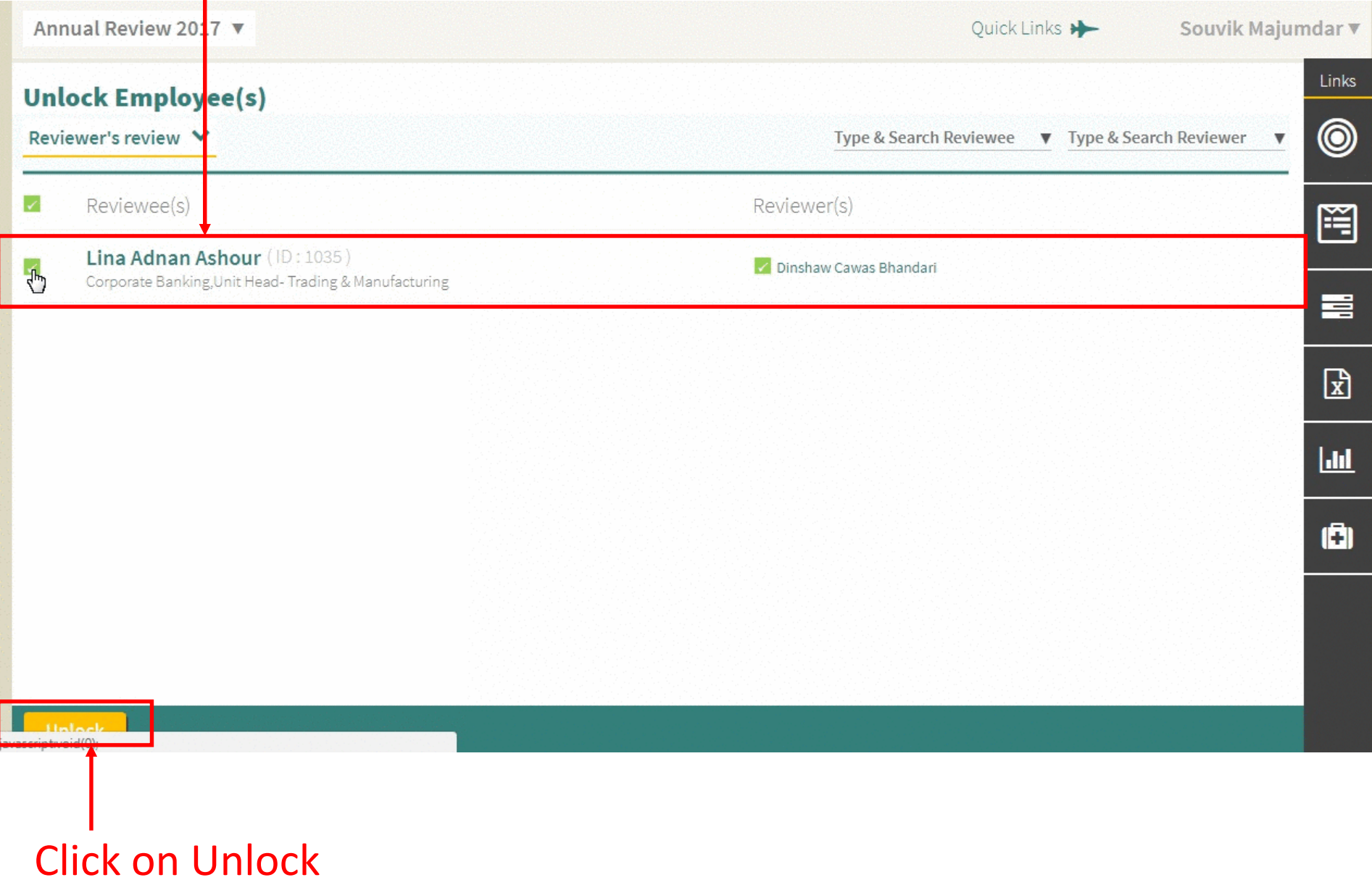

# GroSum

### You are an Expert Now

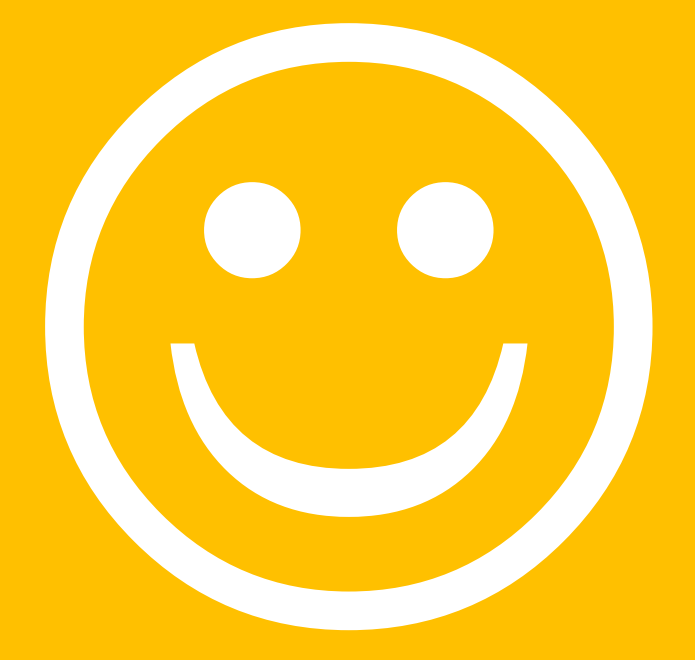